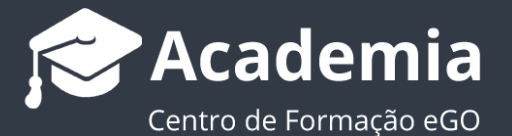

## **Passo 2: Como criar utilizadores?**

O gestor da aplicação tem a possibilidade de criar novos utilizadores com acesso ao eGO.

Antes de criar um novo utilizador, de não se esqueça que em primeiro lugar tem de criar o e-mail para o mesmo. Veja como em:

https://academia.egorealestate.com/software-imobiliario/como-criar-alterar-e-apagar-contas-de-email/

..................................................................................................................................................................

Para isso, deverá realizar os seguintes passos:

**1.** Aceder à opção **'Mais'** no menu lateral do seu ego;

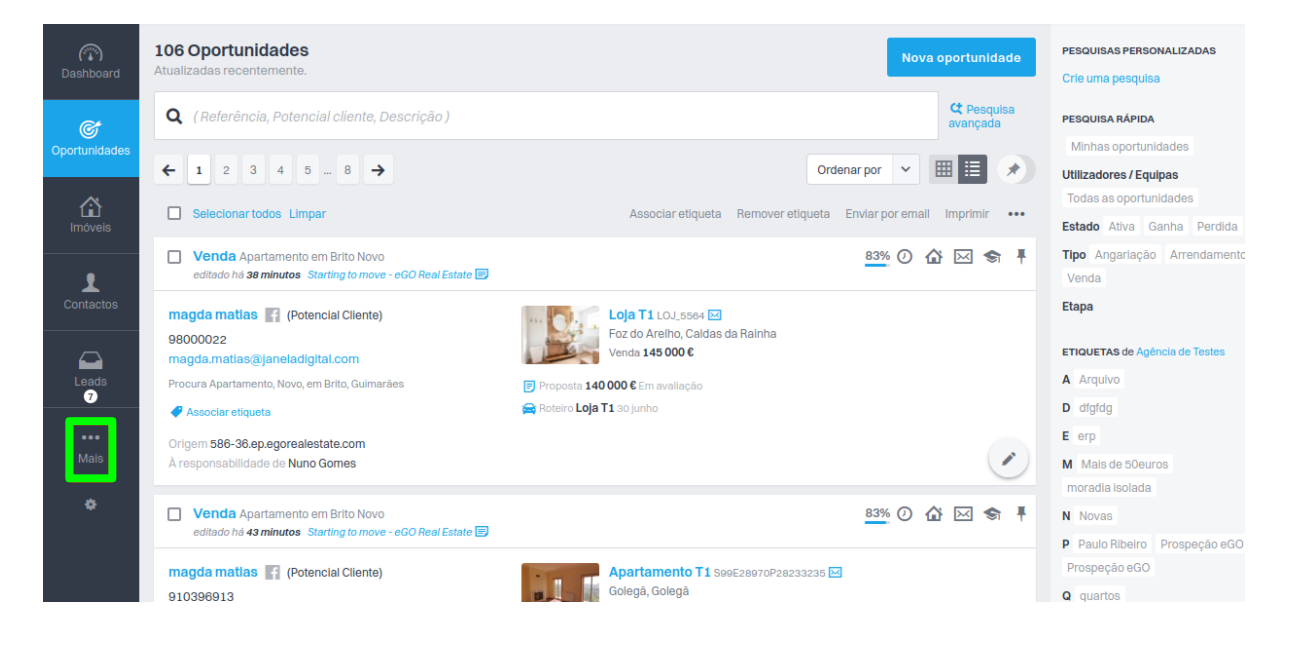

**2.** Escolha a opção "**Configurações**", e depois escolha a opção "**Utilizadores**"

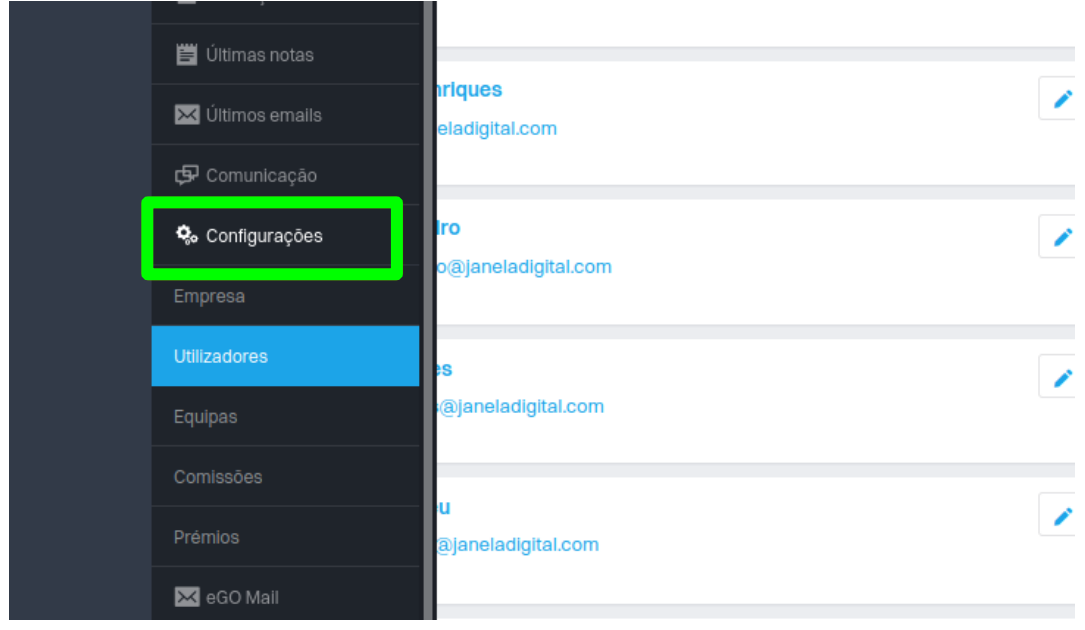

## **2.1** Selecione agora a opção '**Criar novo utilizador**'

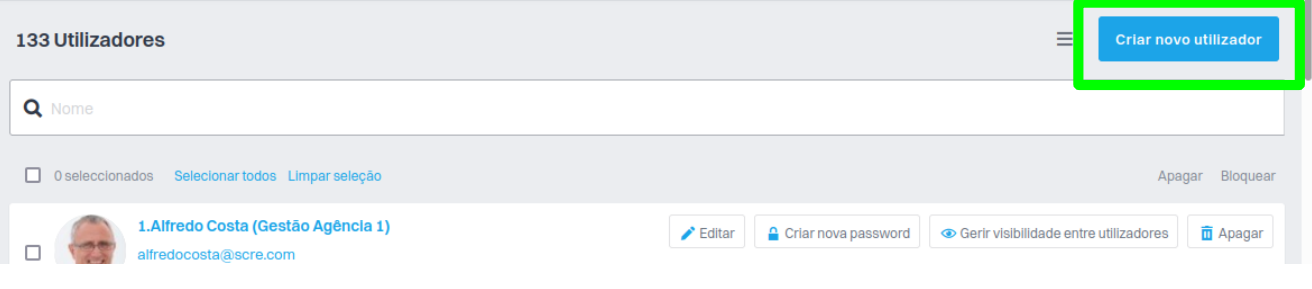

**3.** Preencha os dados do utilizador como e-mail de login, primeiro e último nome, fotografia e informações complementares que considerar.

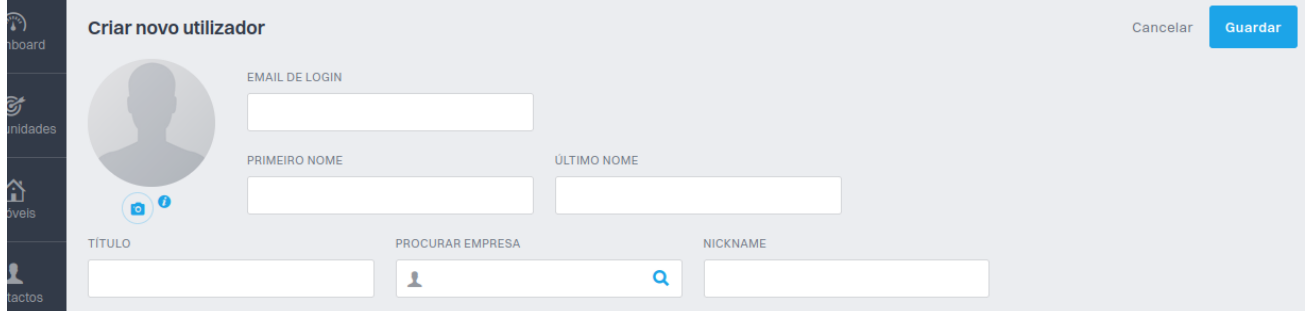

Preencha também os campos '**Detalhes**' e '**Mais detalhes**' e selecione os sites/portais para onde poderá fazer divulgação.

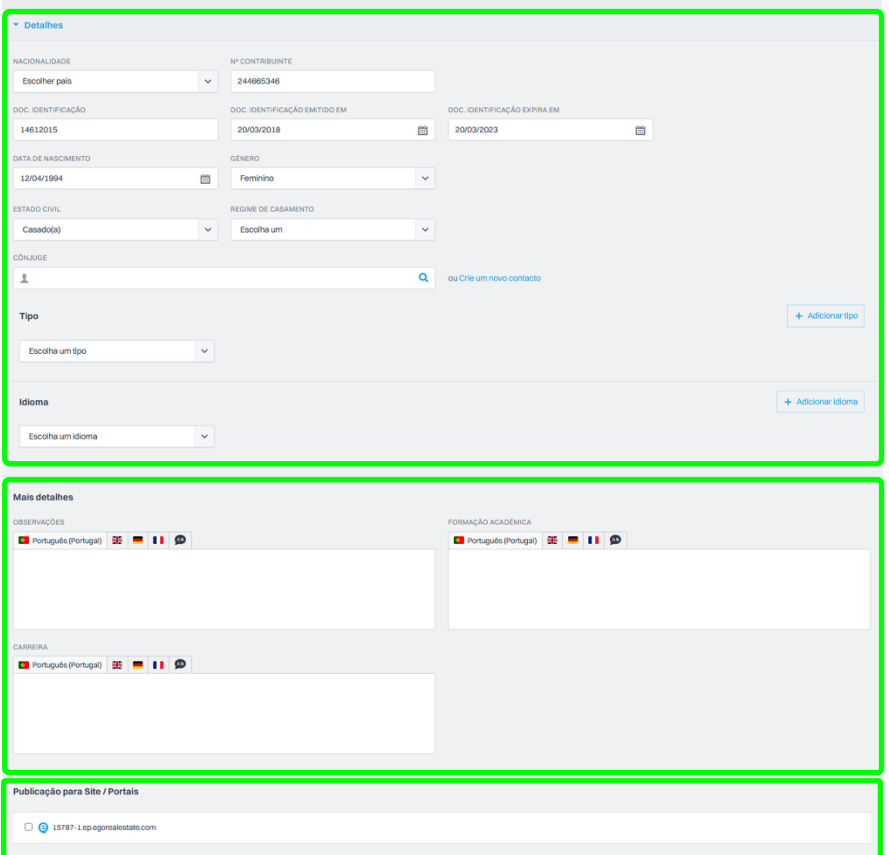

**4.** Configure os '**Dados de Contacto**', com a morada, contactos de telefone e restantes campos que achar pertinente. Em "**Mais redes sociais**" poderá indicar as redes sociais onde o utilizador se encontra presente.

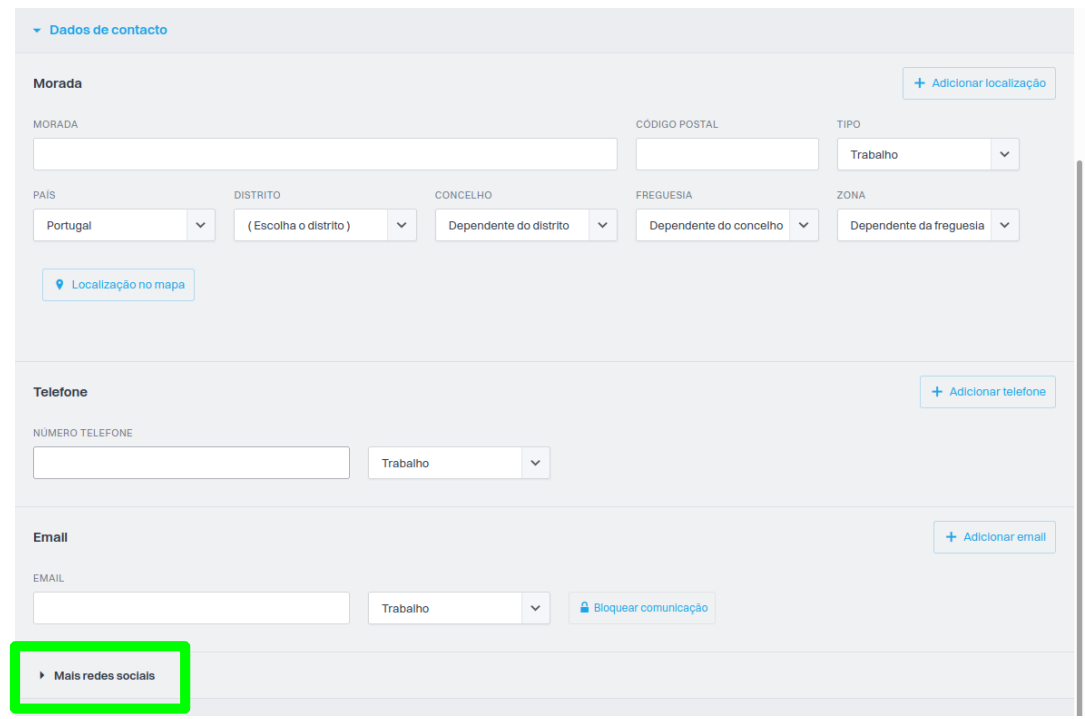

**5.** Configure os **Dados Privados/Permissões**, com '**Assinatura de email**', os '**Objetivos**' do novo utilizador.

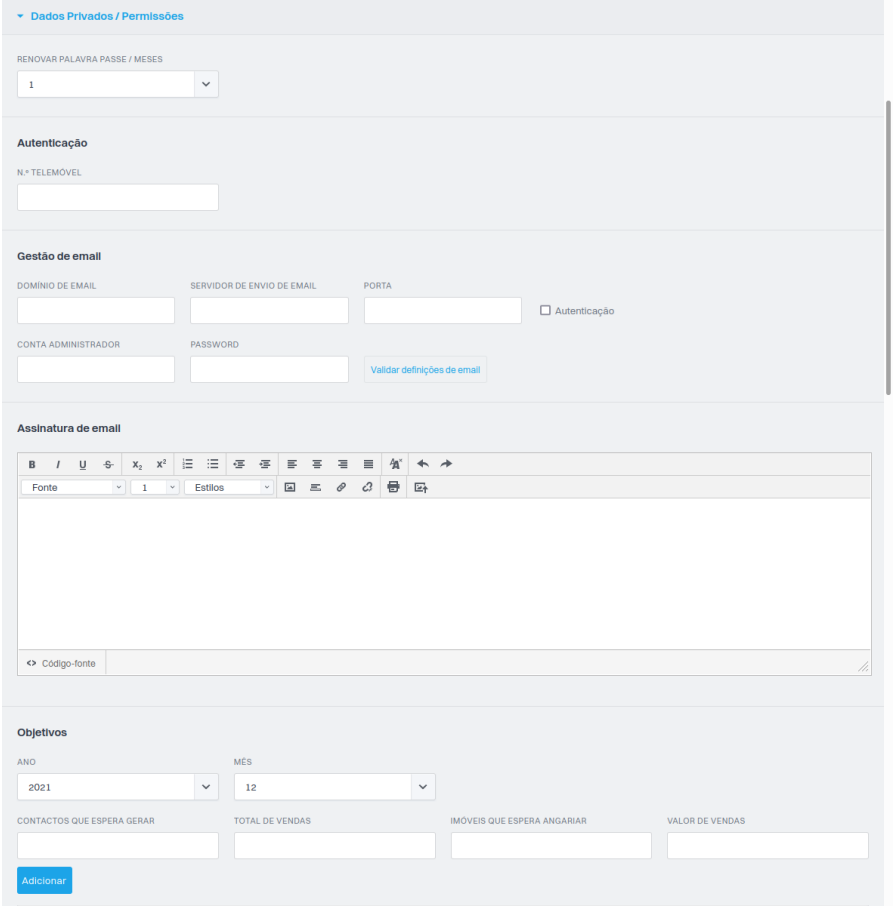

## Altere os itens que estão visíveis no 'Dashboard-Agenda', bem como as 'Notificações' e 'Alertas' recebidos pelo utilizador.

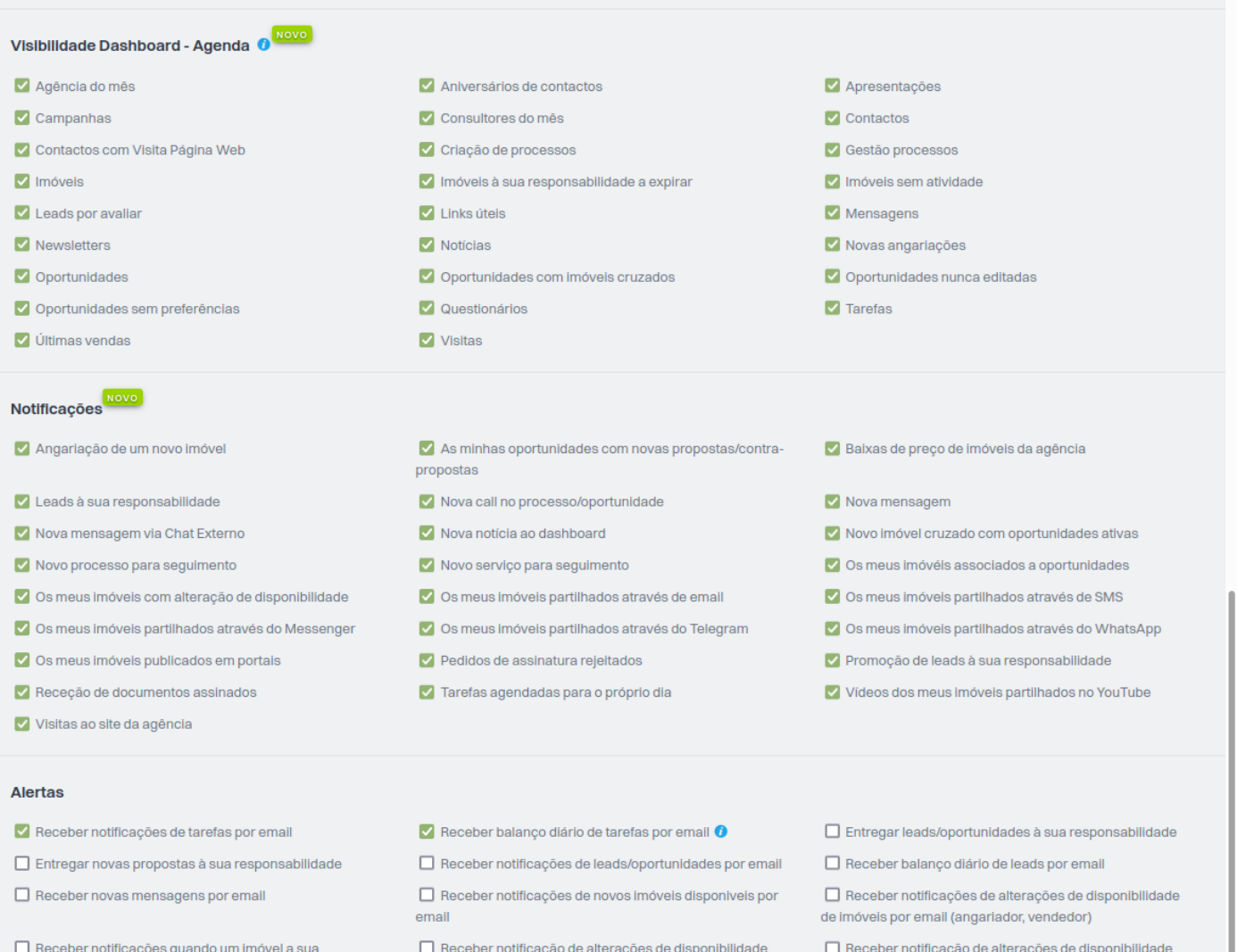

responsabilidade é enviado por email por outro utilizador.

Receber balanço diário de newsletter bloqueadas

 $\Box$  Receber notificações das minhas oportunidades a arquivar

SE QUISER RECEBER AS NOTIFICAÇÕES NOUTRO<br>EMAIL QUE NÃO O DE LOGIN

"Por validar" de imóveis por email

Receber notificações de alterações de estado da proposta por email

 $\Box$  Receber notificações de imóveis cruzados com oportunidades a 100%. O

"Disponiveis" de imóveis por email

 $\Box$  Receber notificações das oportunidades a arquivar

**6.** Defina as permissões que o utilizador deverá ter no eGO;

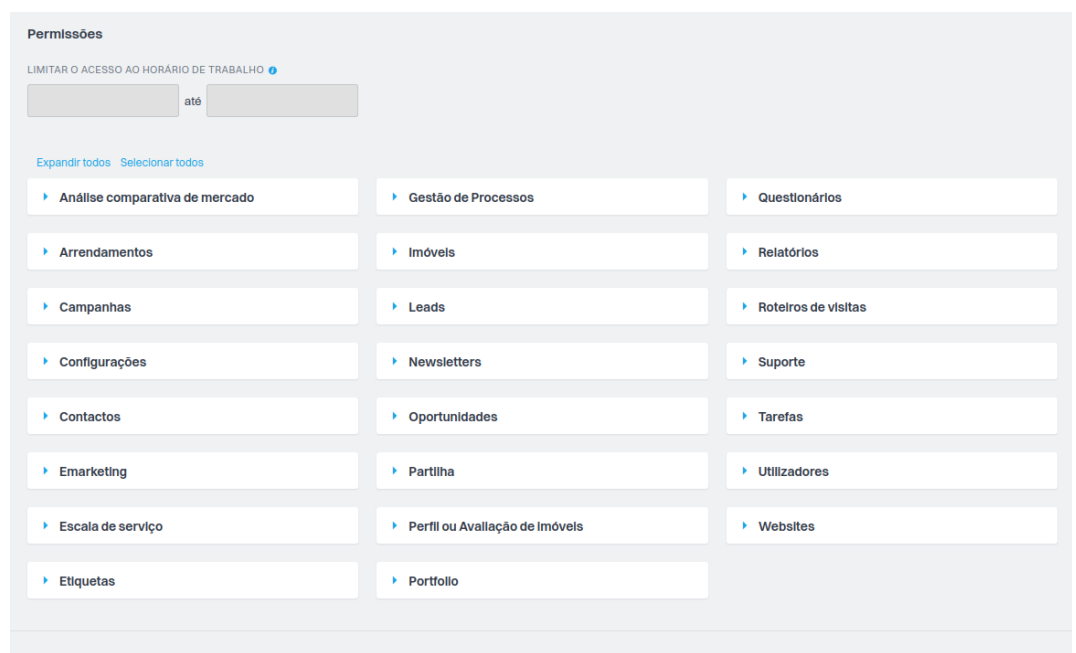

**7.** Para finalizar, clique em **'Guardar'** no canto superior direito

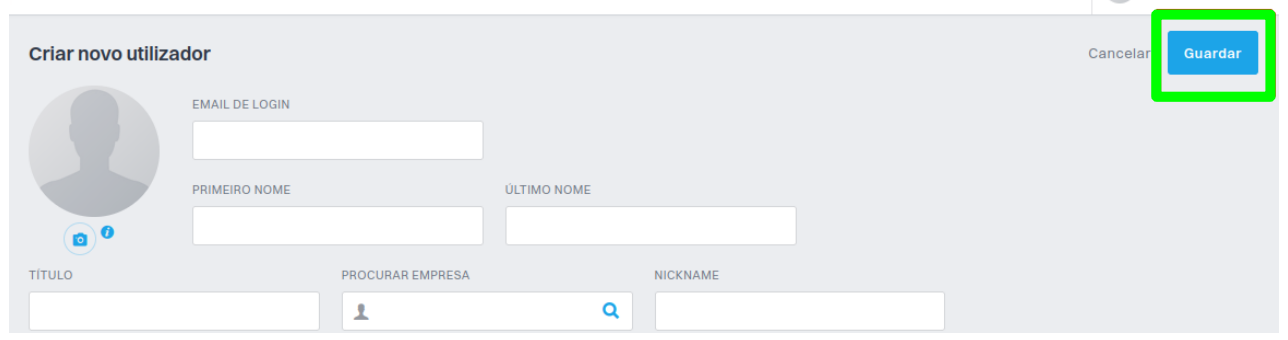

O utilizador criado irá receber na sua caixa de correio um email automático com os dados de acesso ao eGO Real Estate (username e password) e poderá começar a utilizar a aplicação.

**Saiba mais em:** http://academia.egorealestate.com

.................................................................................................................................................................

**Questões:** support@egorealestate.com